## **Instalación de Sistema Base**

## **Parte 1**

Arrancar o PC coa distribución Fedora 8 DVD. Seleccionar **Install or upgrade an existing system**:

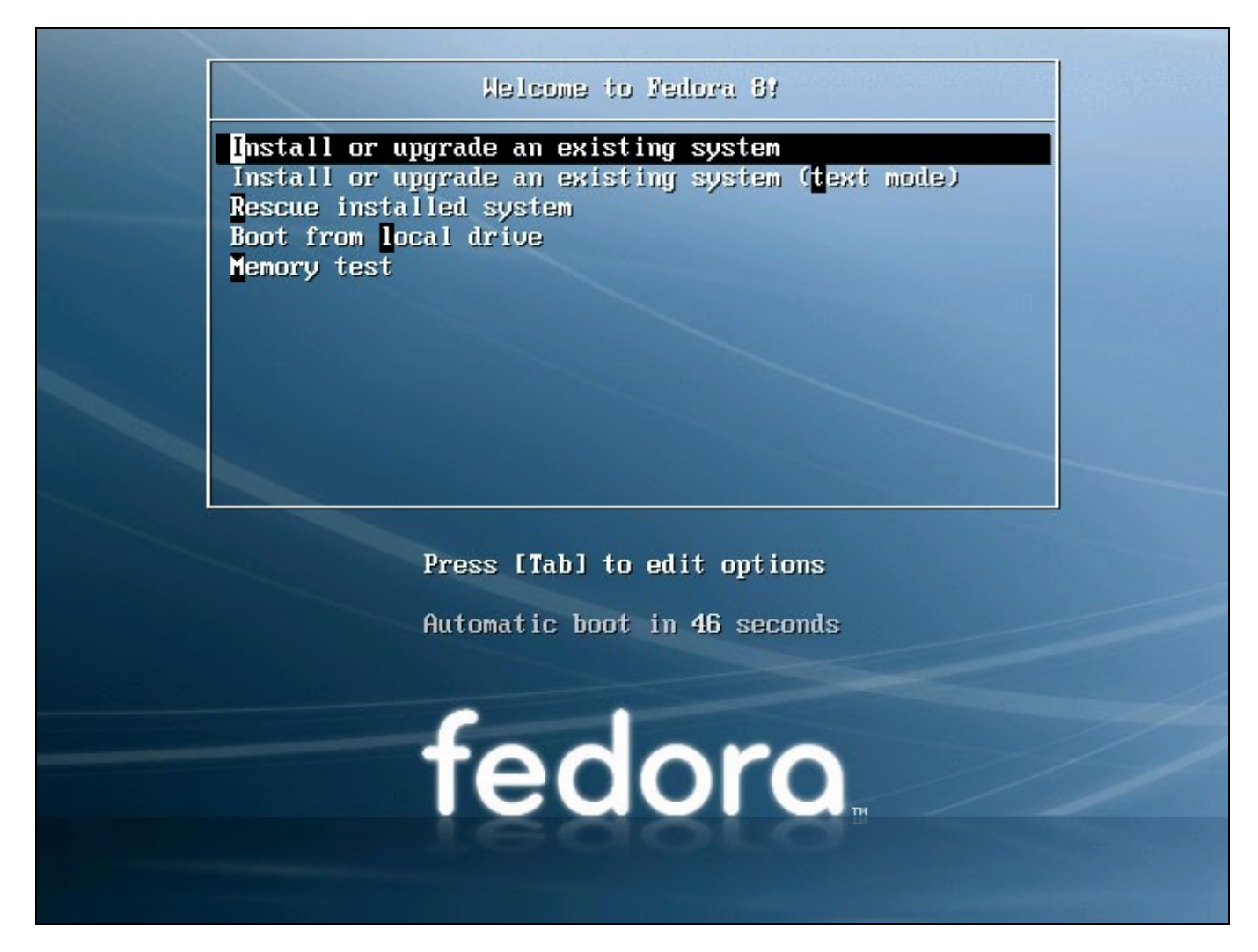

Pode levar moito tempo o comprobar se o DVD está en perfecto estado, polo que pulsaremos en skip para evita-lo test:

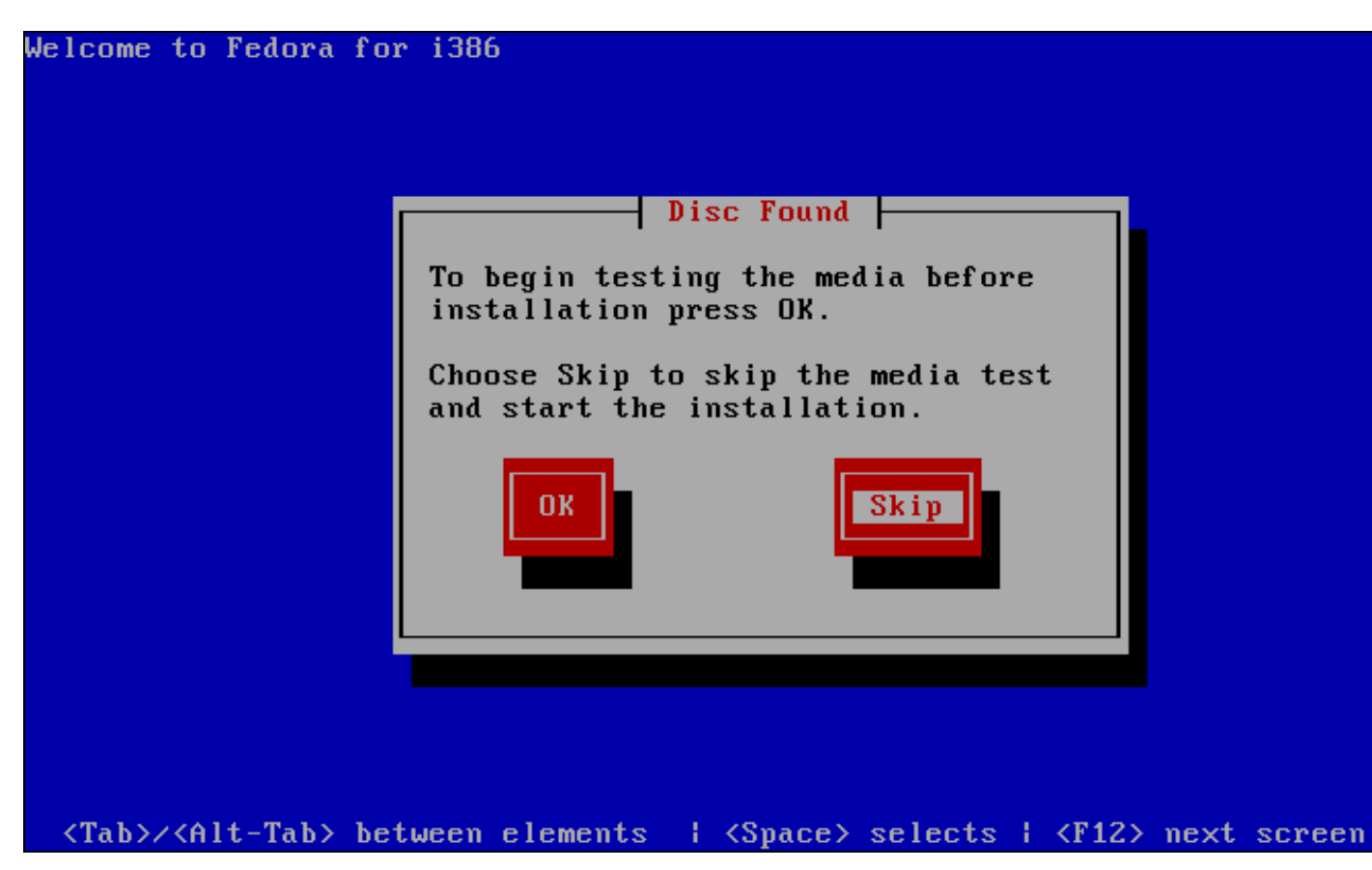

A continuación aparecerá a benvida da instalación de Fedora. Pulsar en **Next**:

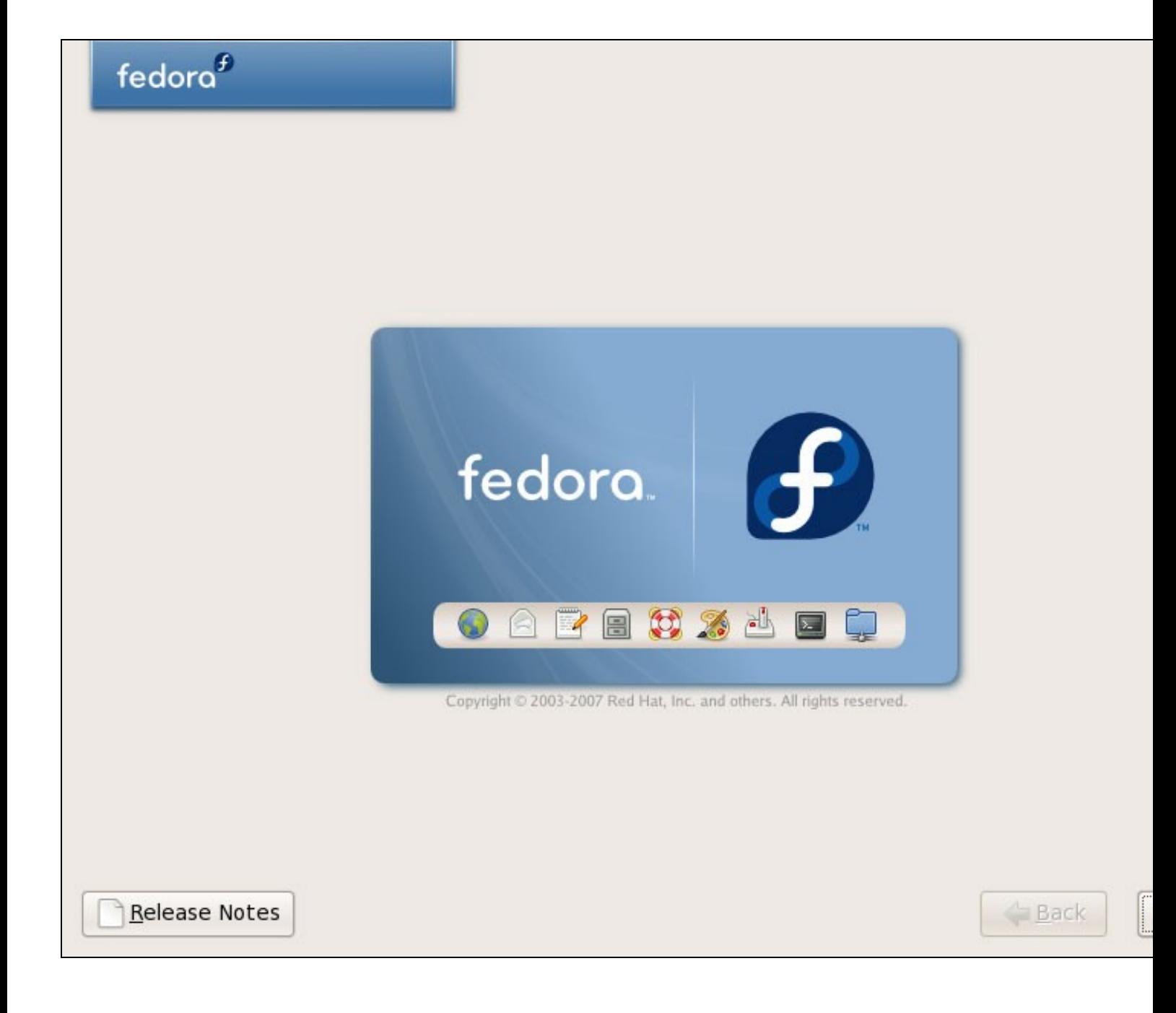

Escolleremos a linguaxe desexada para a instalación de Fedora (Spanish, English, etc.):

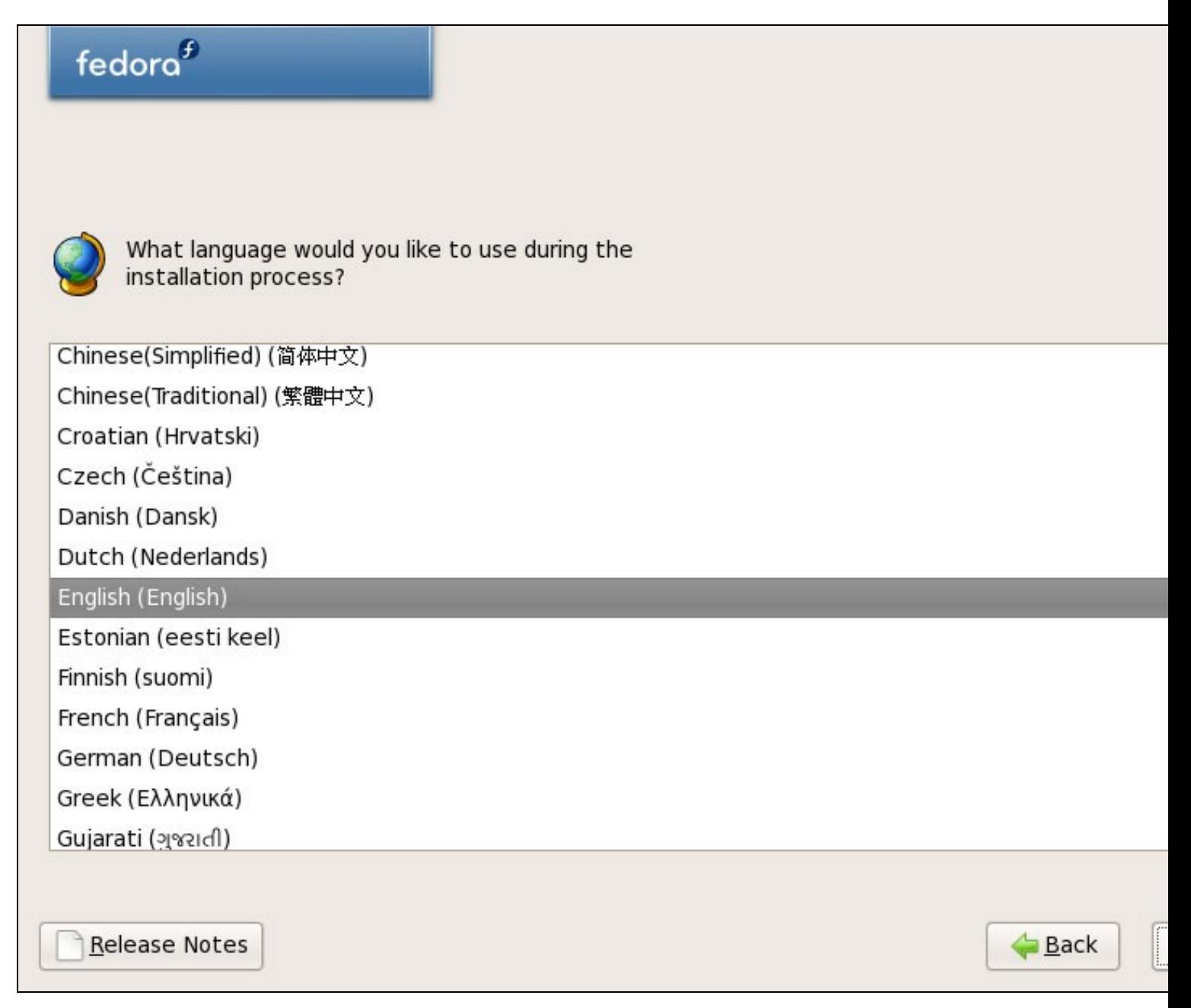

Escollemos o idioma para o teclado:

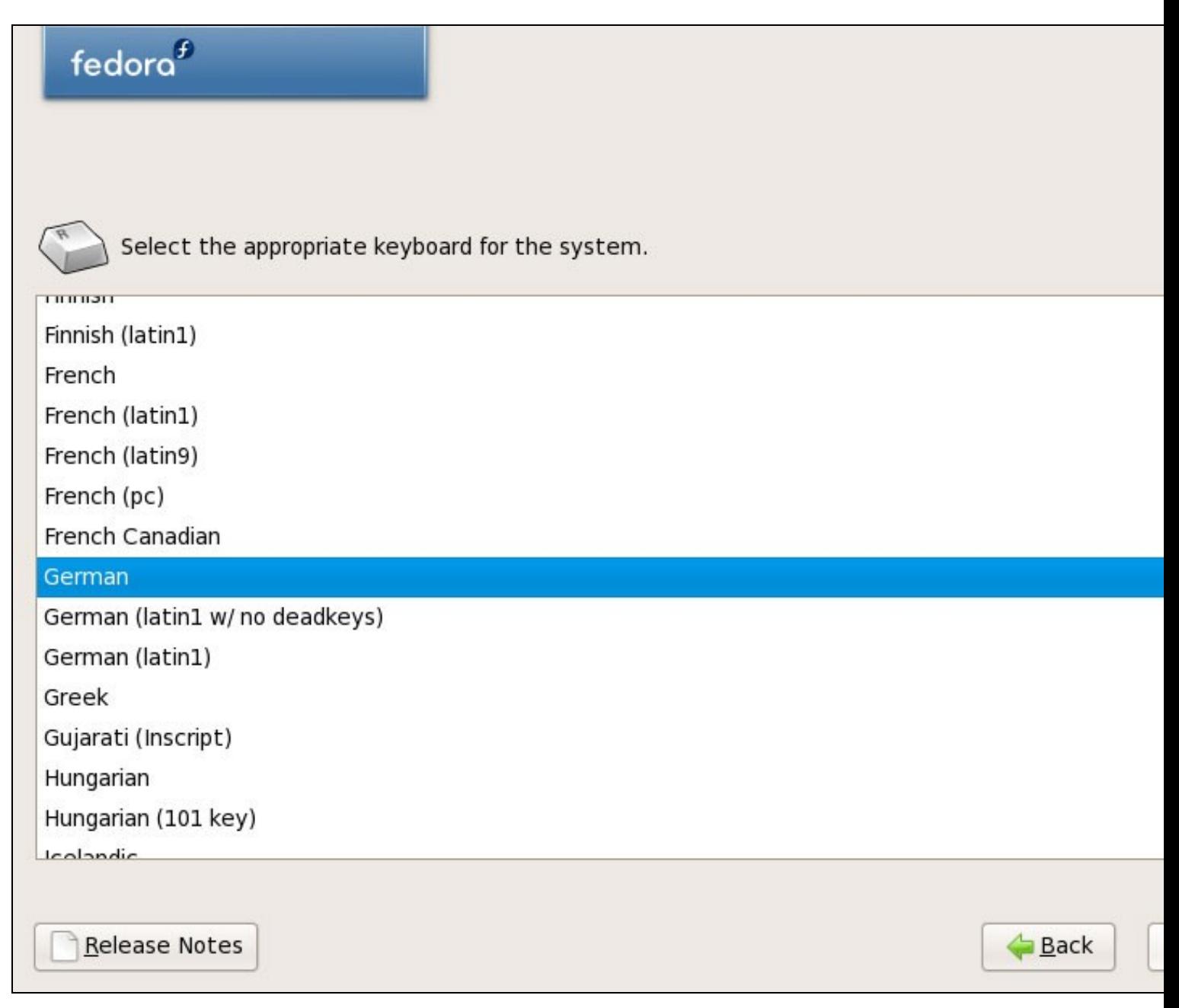

Estamos facendo a instalación de Fedora 8 nun sistema sen instalacións previas, polo que respondemos **Yes** o que implica que borrará tódolos datos do disco duro:

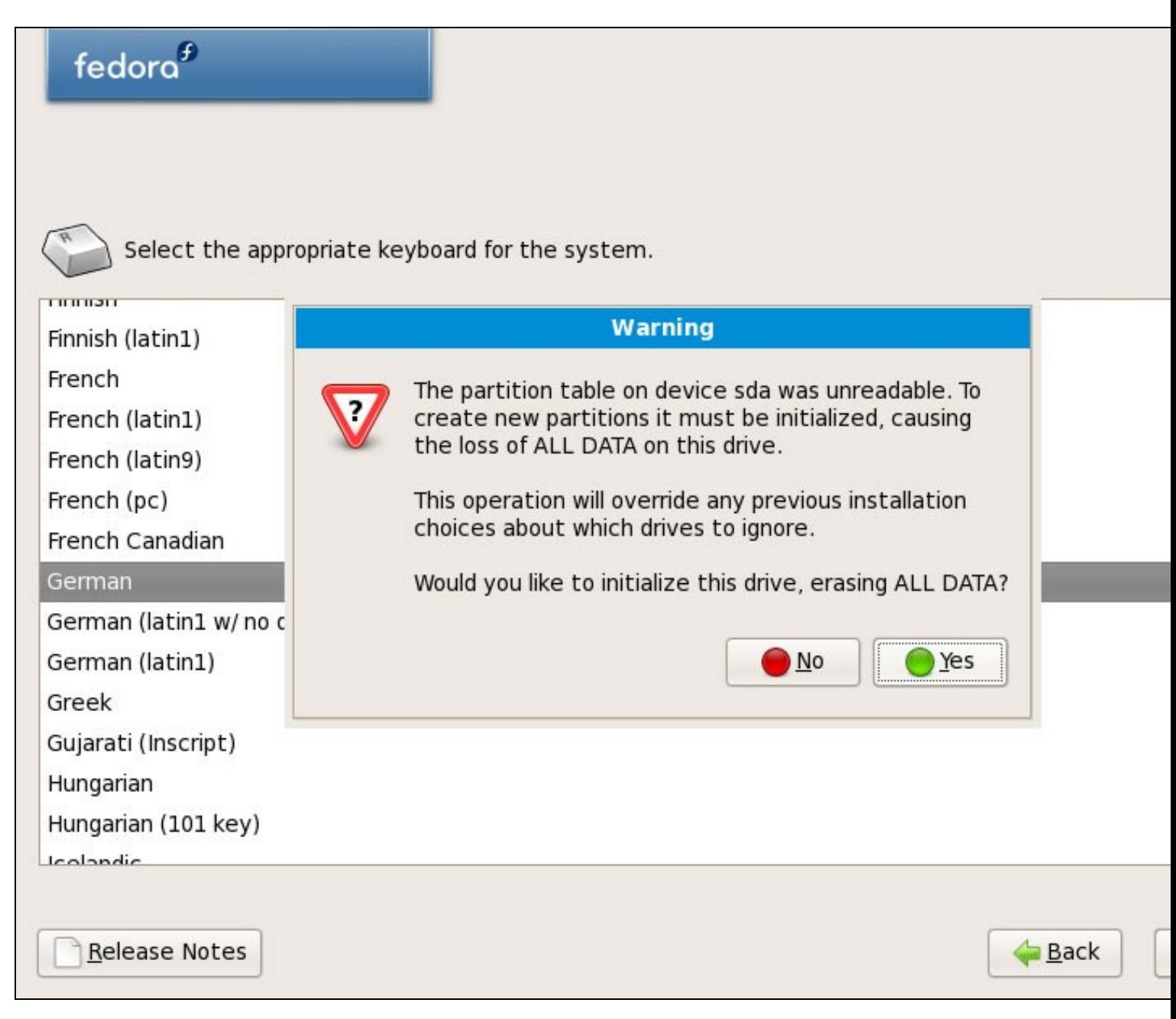

A continuación facemos o particionamento. **Seleccionamos Remove Linux partitions...**. Ésto fará unha pequena partición /boot e unha partición máis longa / o que é axeitado para os nosos propósitos:

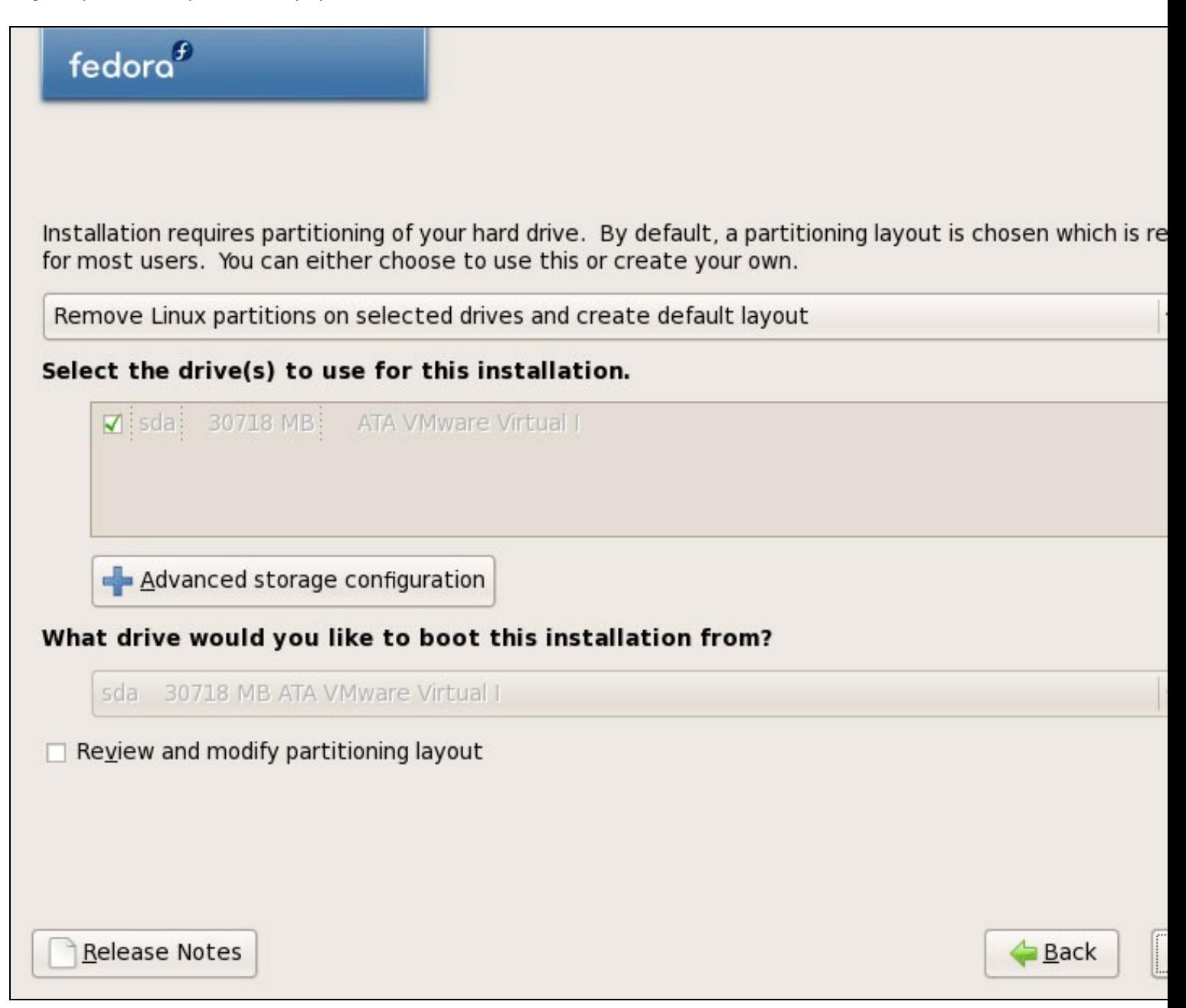

Queremos eliminar tódalas particións Linux (recordaremos que é unha instalación soamente para Linux), polo que responderemos **Yes** á seguinte pregunta:

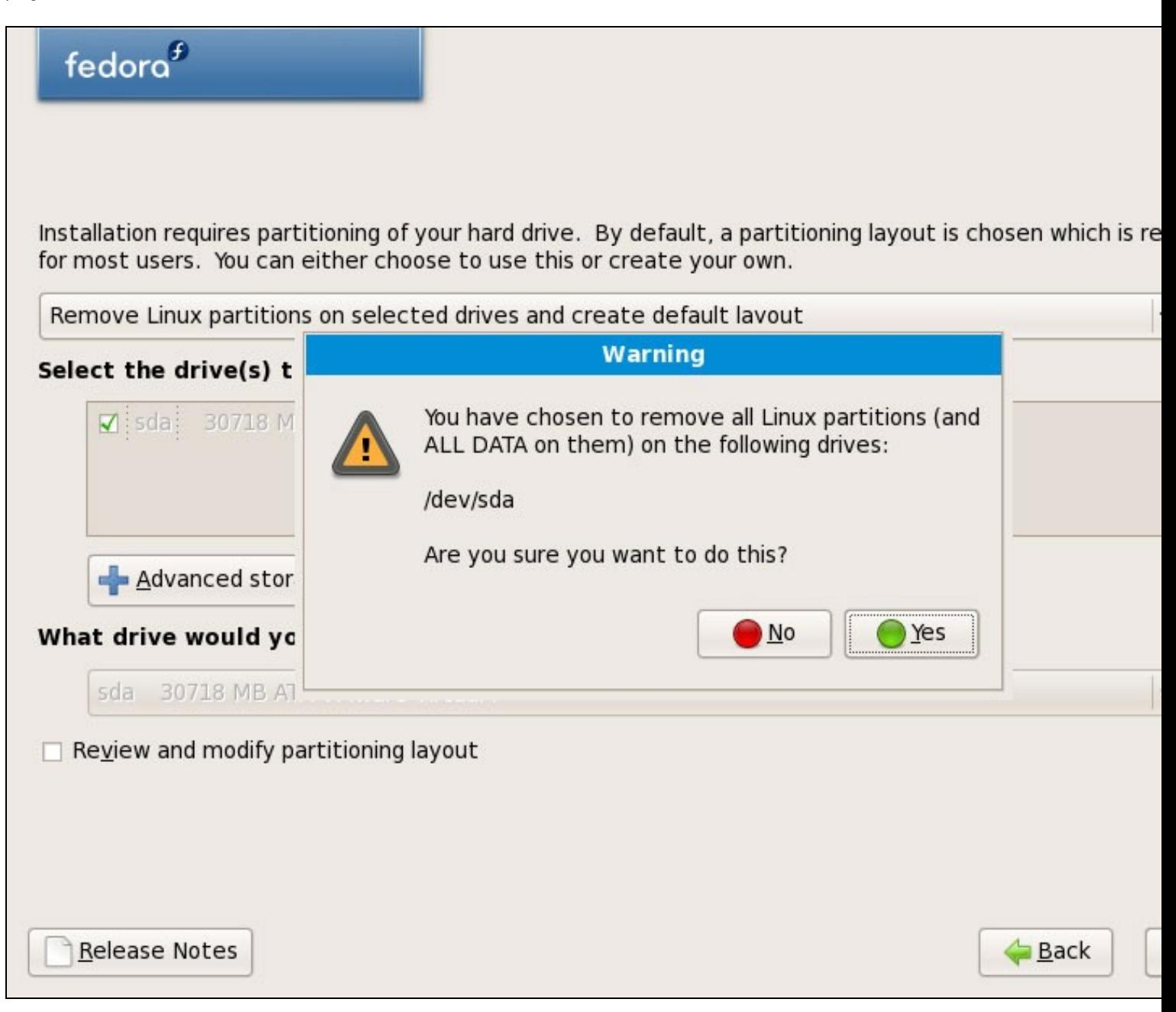

Chegamos á configuración de rede. A configuración por defecto está asignada nas interfaces por DHCP, pero nos estamos instalando un servidor polo que teremos que pensar en direccións IP estáticas... Pulsaremos no botón **Edit** no parte superior dereita:

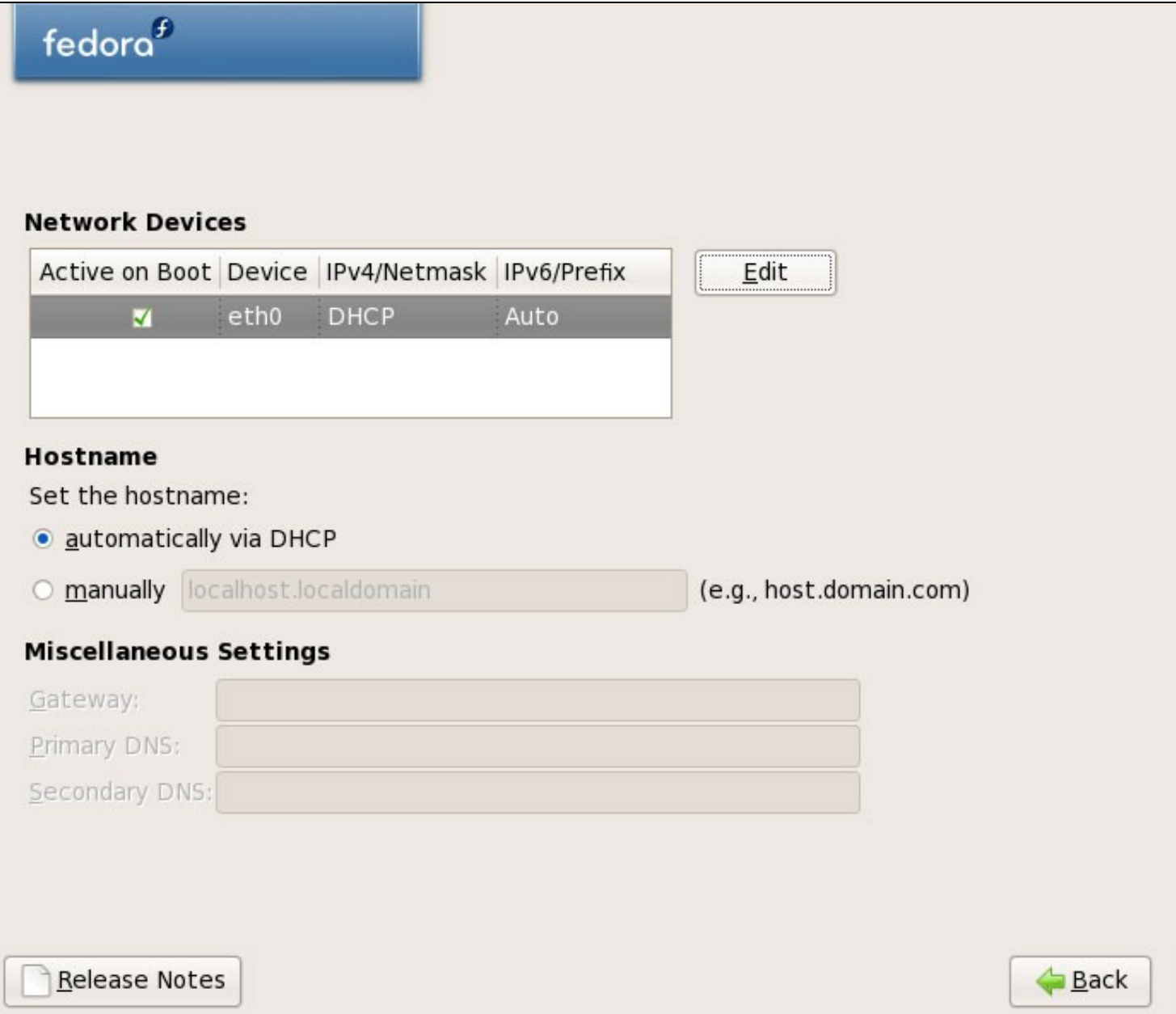

Na ventana que aparece seleccionaremos **Enable IPv4 support > Manual configuration** e indicamos a dirección IP estática e a máscara (neste tutorial usaremos como direccións IP 192.168.0.100 e máscara 255.255.255.0 a efectos de demostración; si non se está seguro dos valores correctos, podemos chequear na seguinte dirección<http://www.subnetmask.info>. **Desactivaremos a opción Enable IPv6 support**:

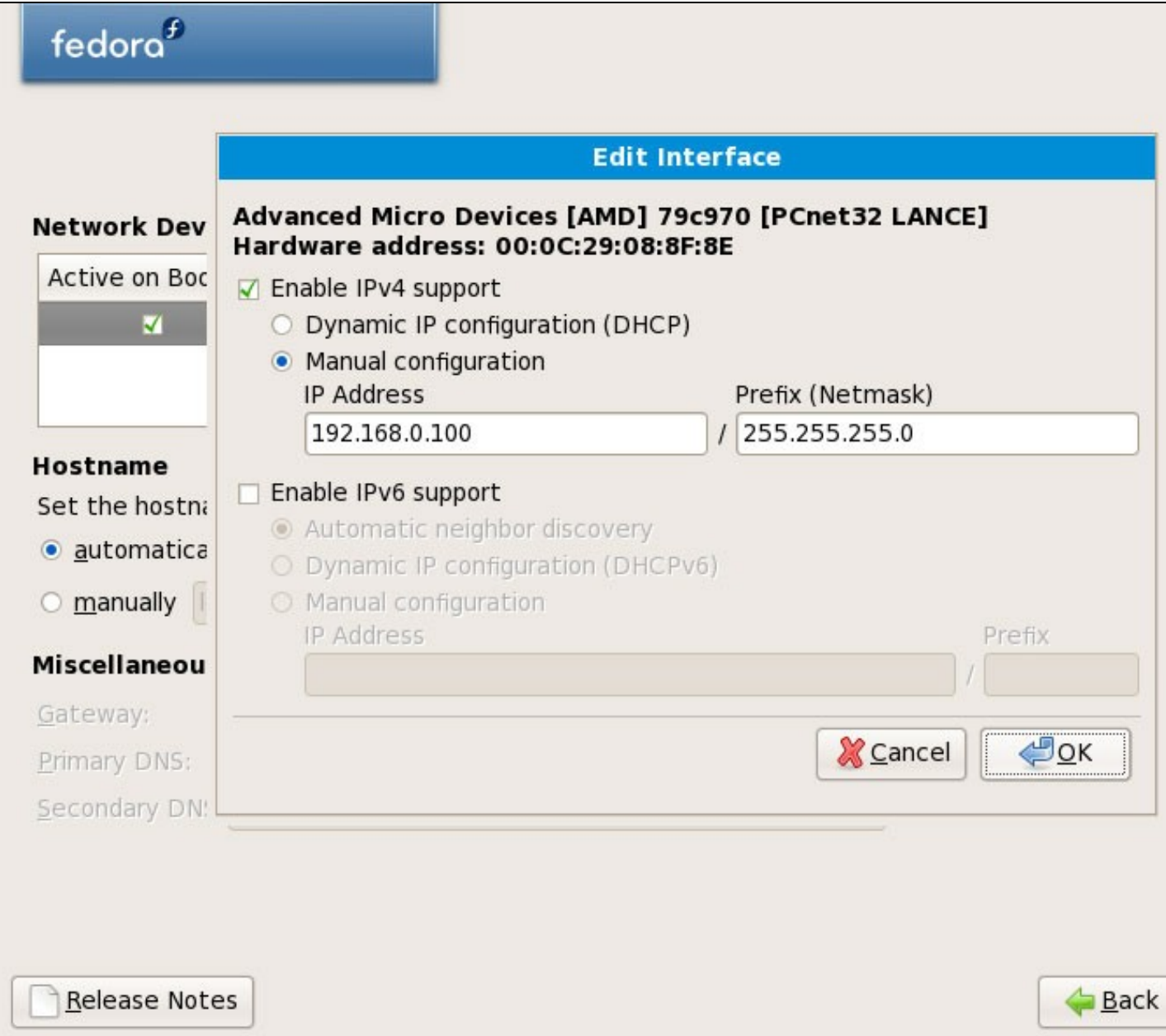

ŀ

Poñemos o nome do host manualmente, por exemplo server1.example.com e introducimos o gateway (exemplo 192.168.0.1) e os dous servidores DNS (exemplo: 213.191.92.86 e 193.174.32.18):

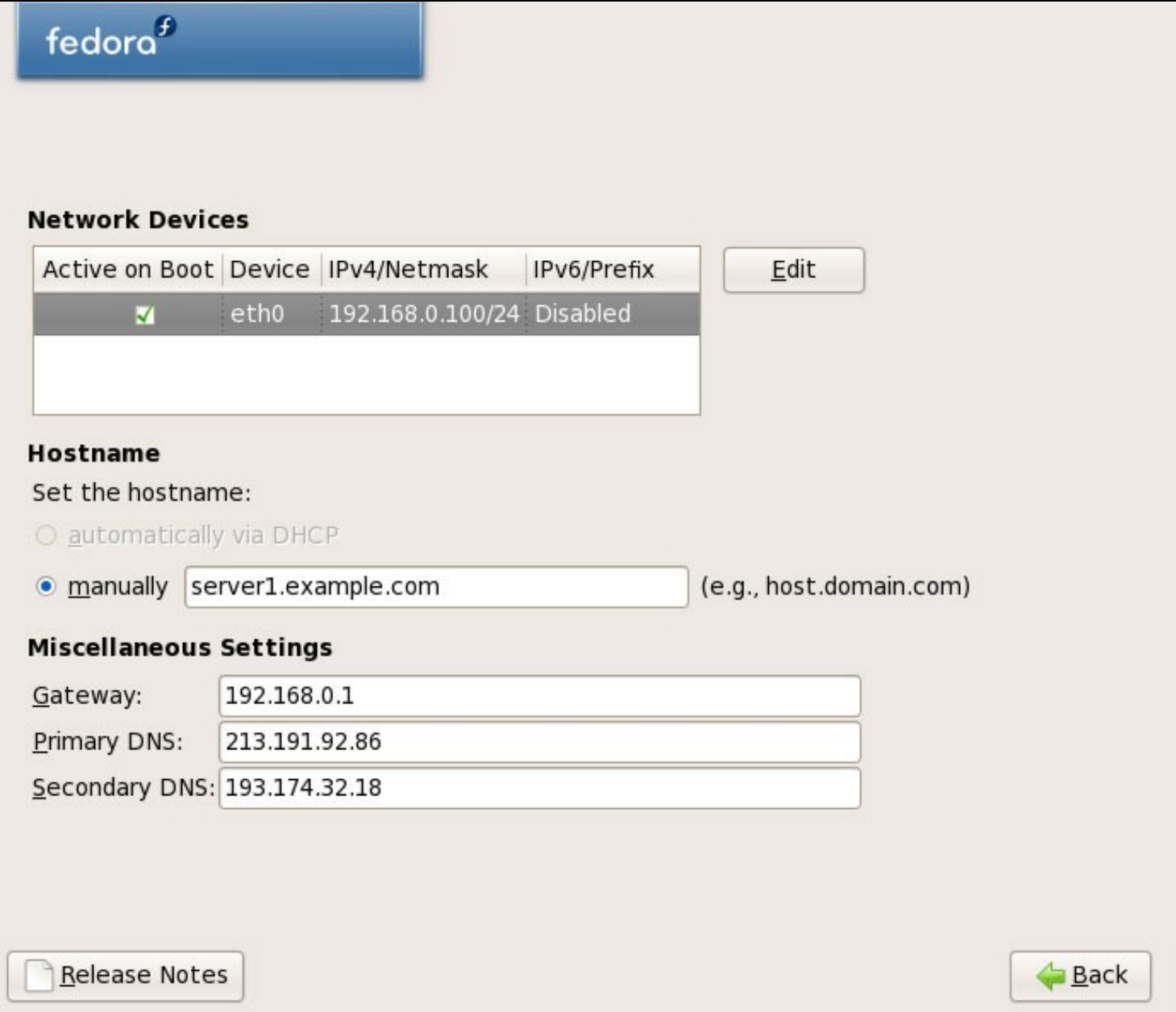

## **Parte 2**

Escollemos o time zone correspondente ó noso pais:

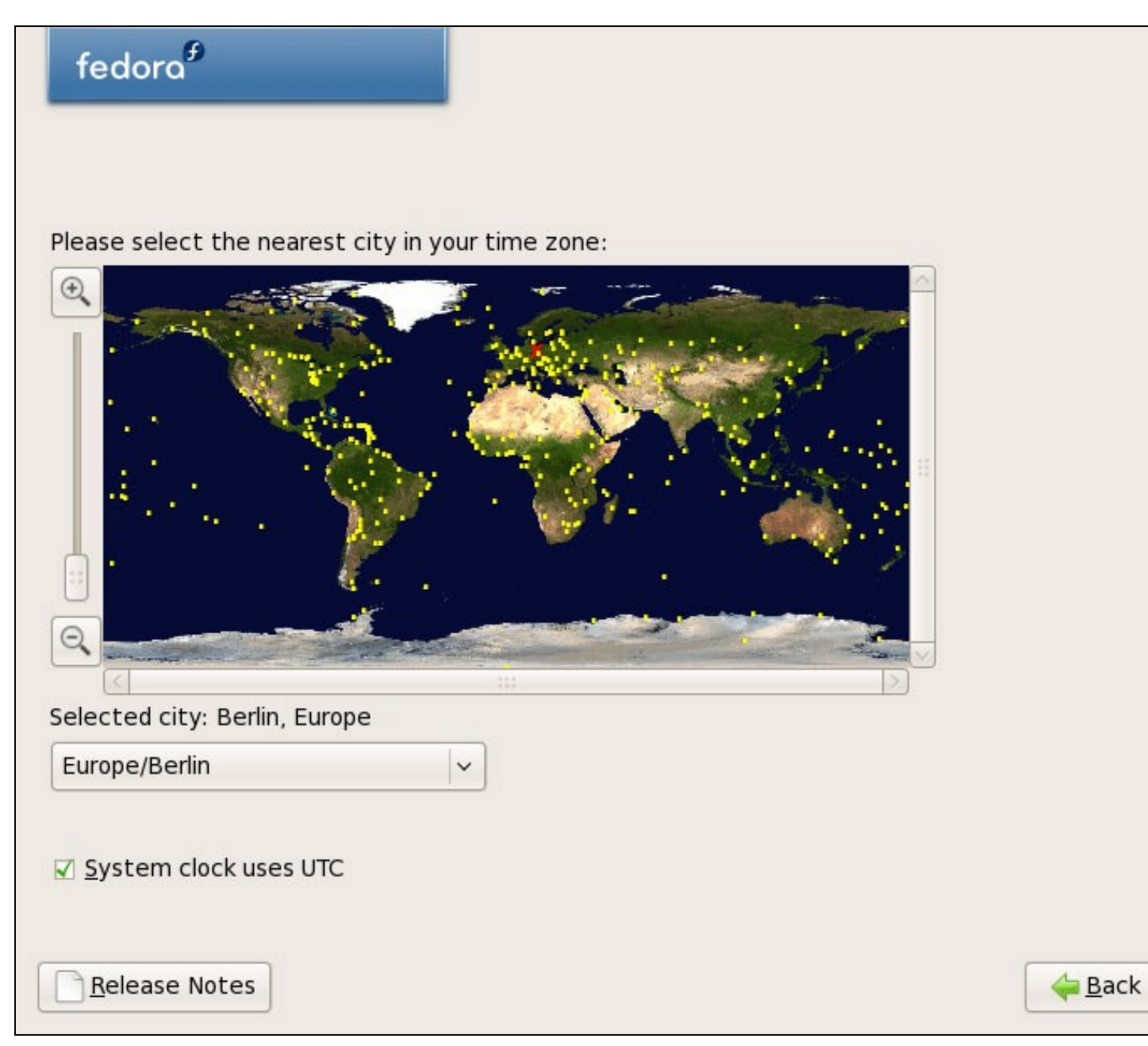

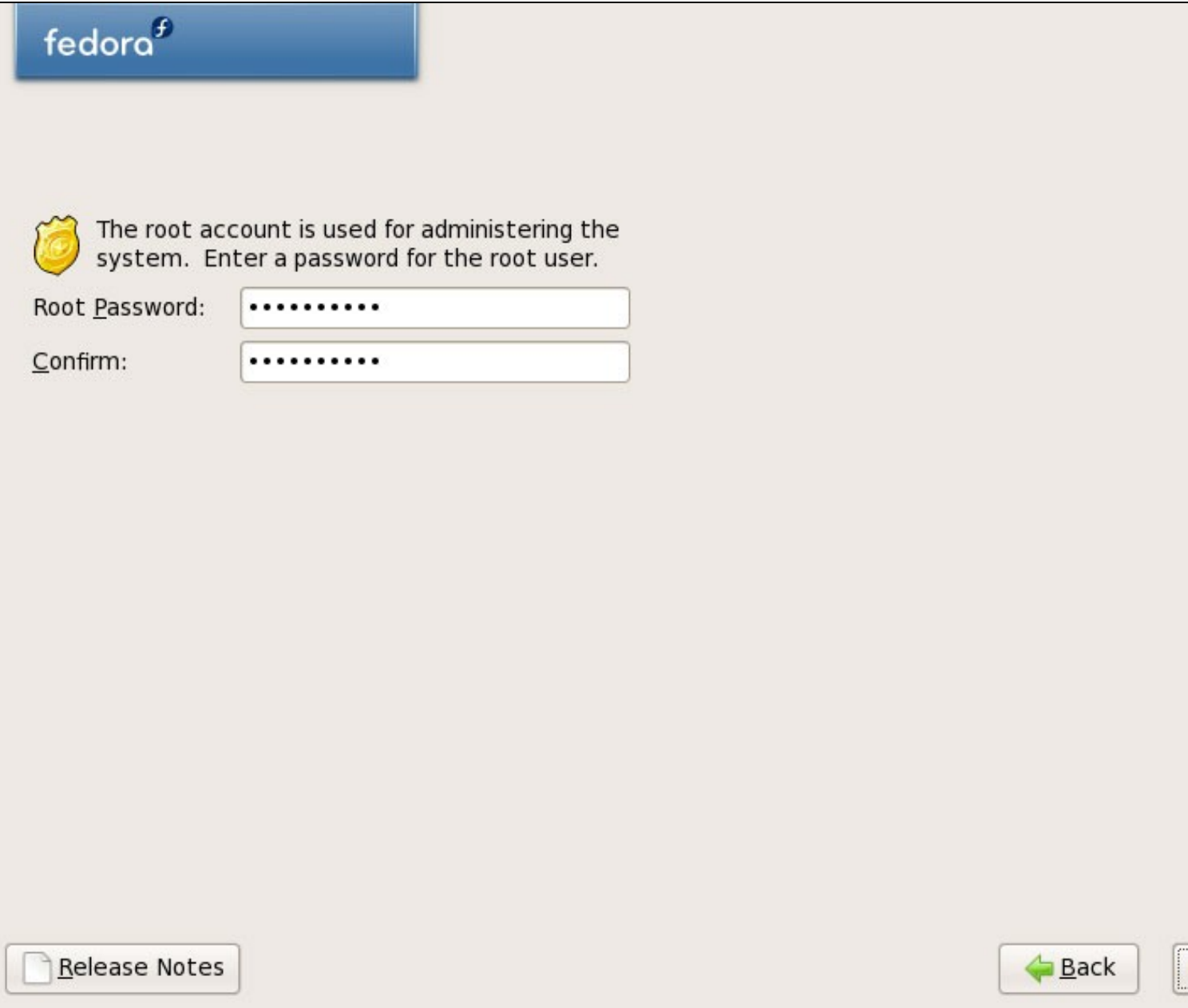

..

Agora seleccionamos o software que queremos instalar. **Desactivamos Office and Productivity** e **marcamos Software Development e Web server** no seu lugar. A continuación marcamos a opción **Customize now**, e pulsamos en **Next**:

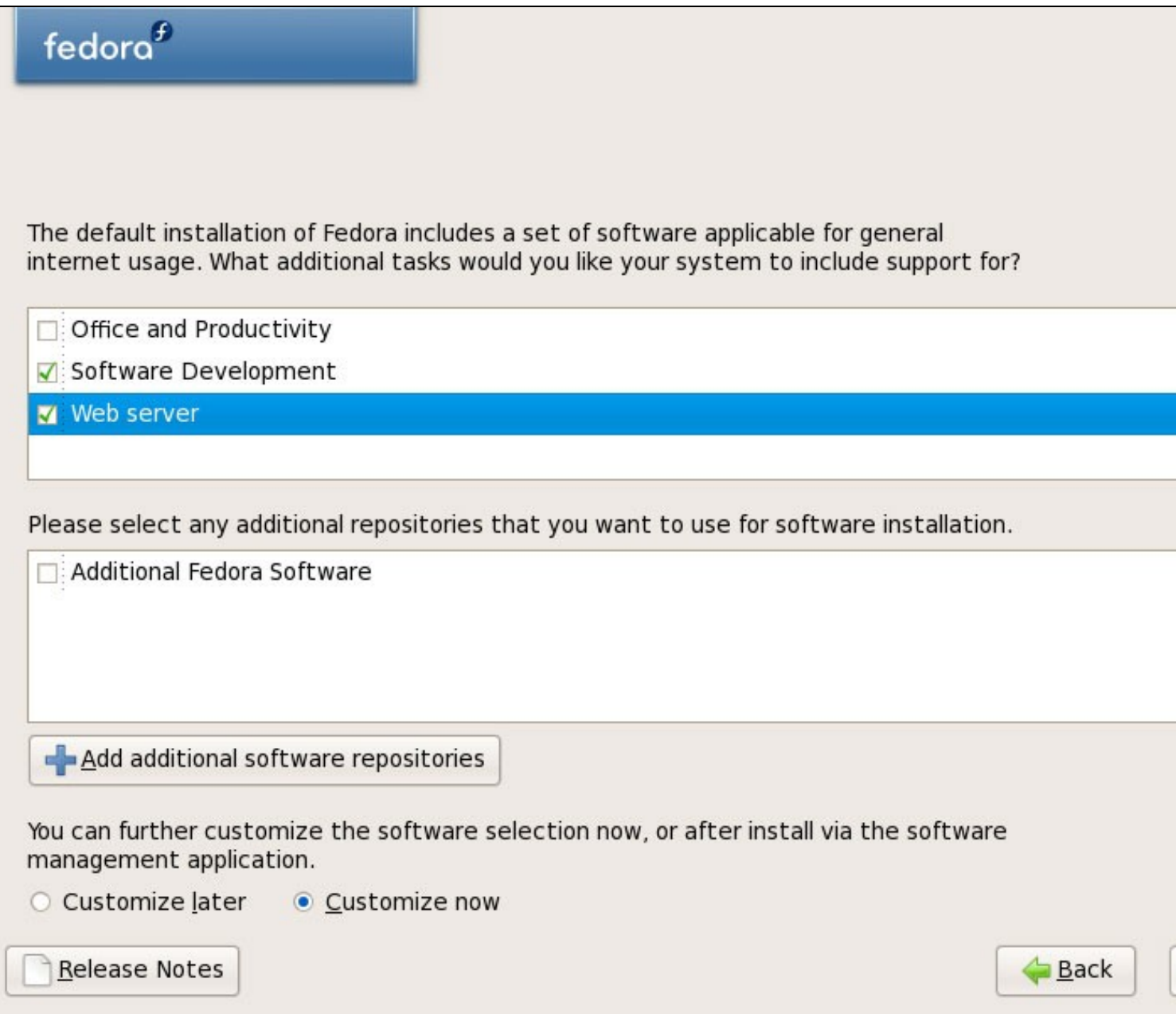

Agora temos que seleccionar o paquete de aplicacións que queremos instalar. Seleccionaremos os seguintes paquetes: **Editors, Text-based Internet, Development Libraries, Development Tools, DNS Name Server, FTP Server, Mail Server, MySQL Database, Server Configuration Tools, Web Server, Administration Tools, Base, Hardware Support, Java, System Tools** (desmarcamos o resto de paquetes de software) e pulsaremos en **Next**:

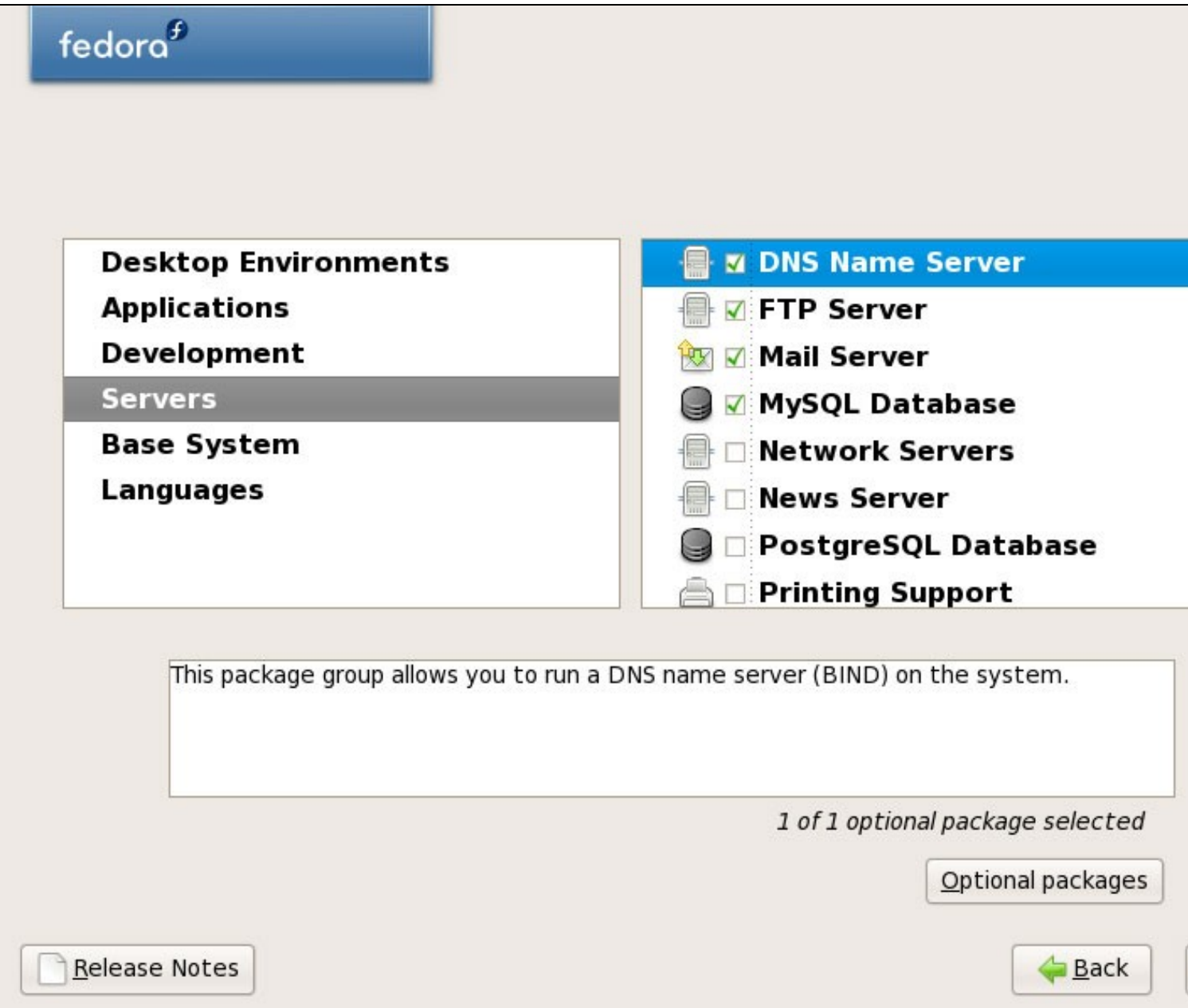

O instalador comproba as dependencias dos paquetes seleccionados:

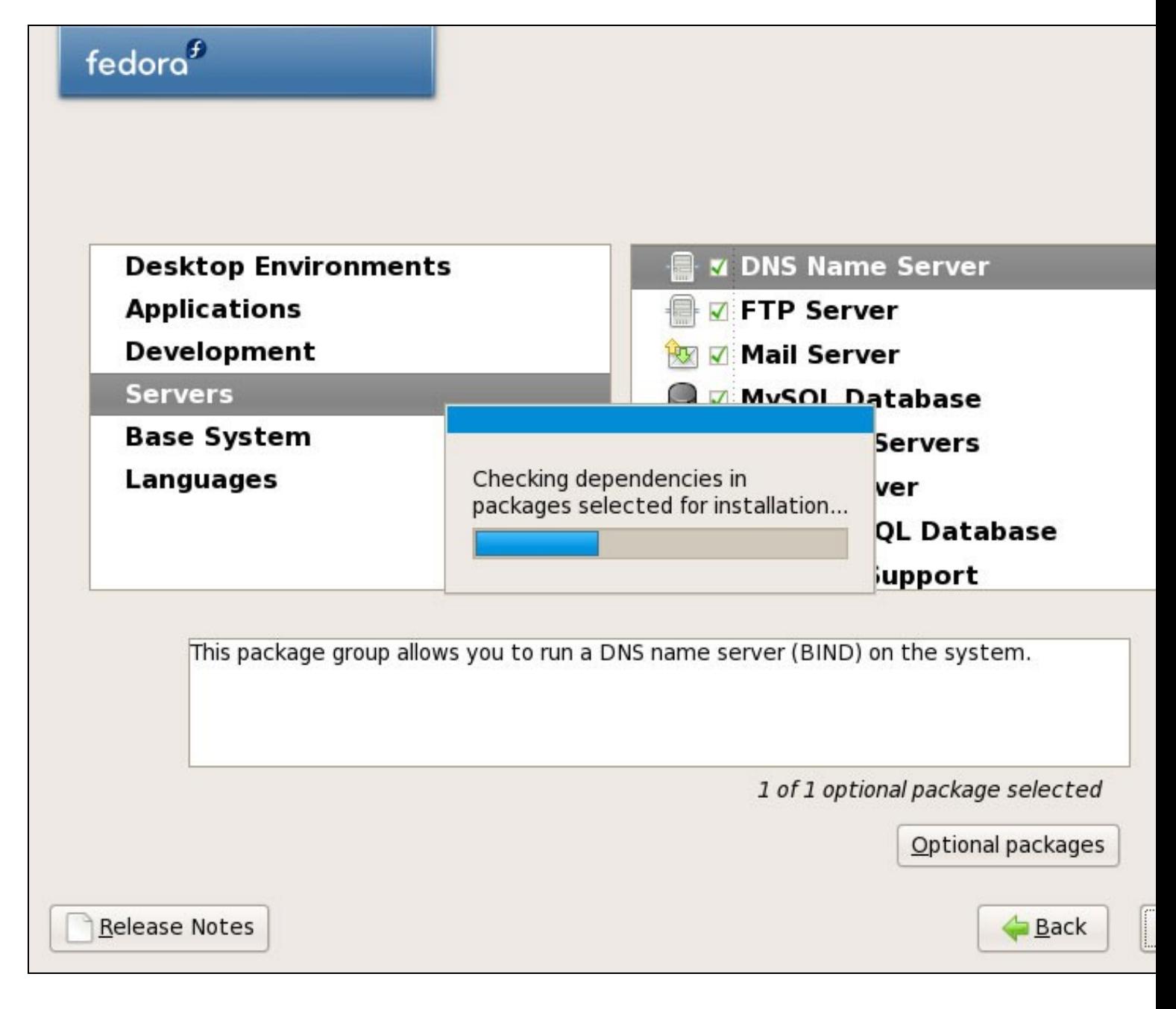

Pulsar en **Next** para comenza-la instalación:

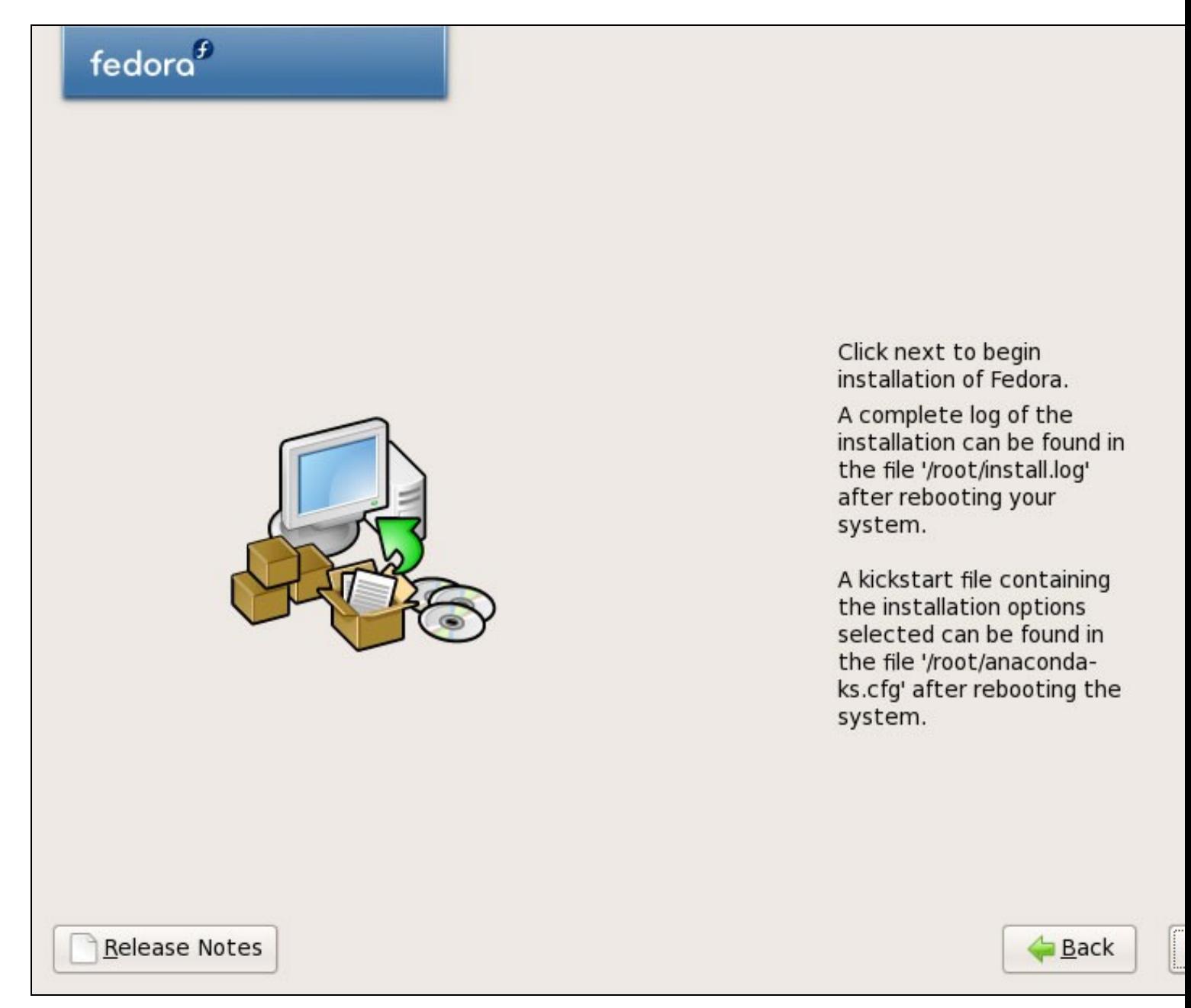

O disco duro está sendo formateado:

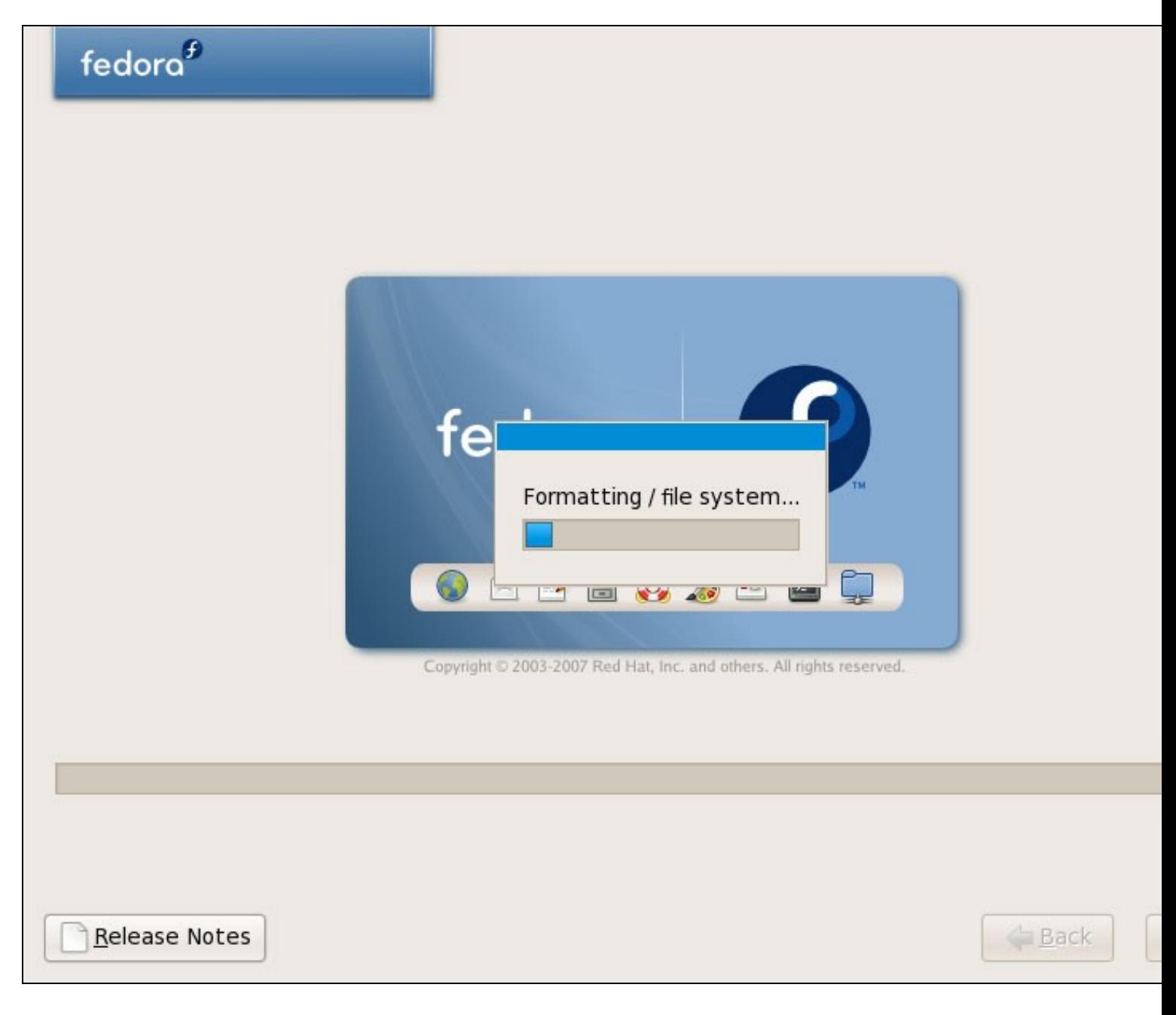

A instalación comeza. Levará uns poucos minutos:

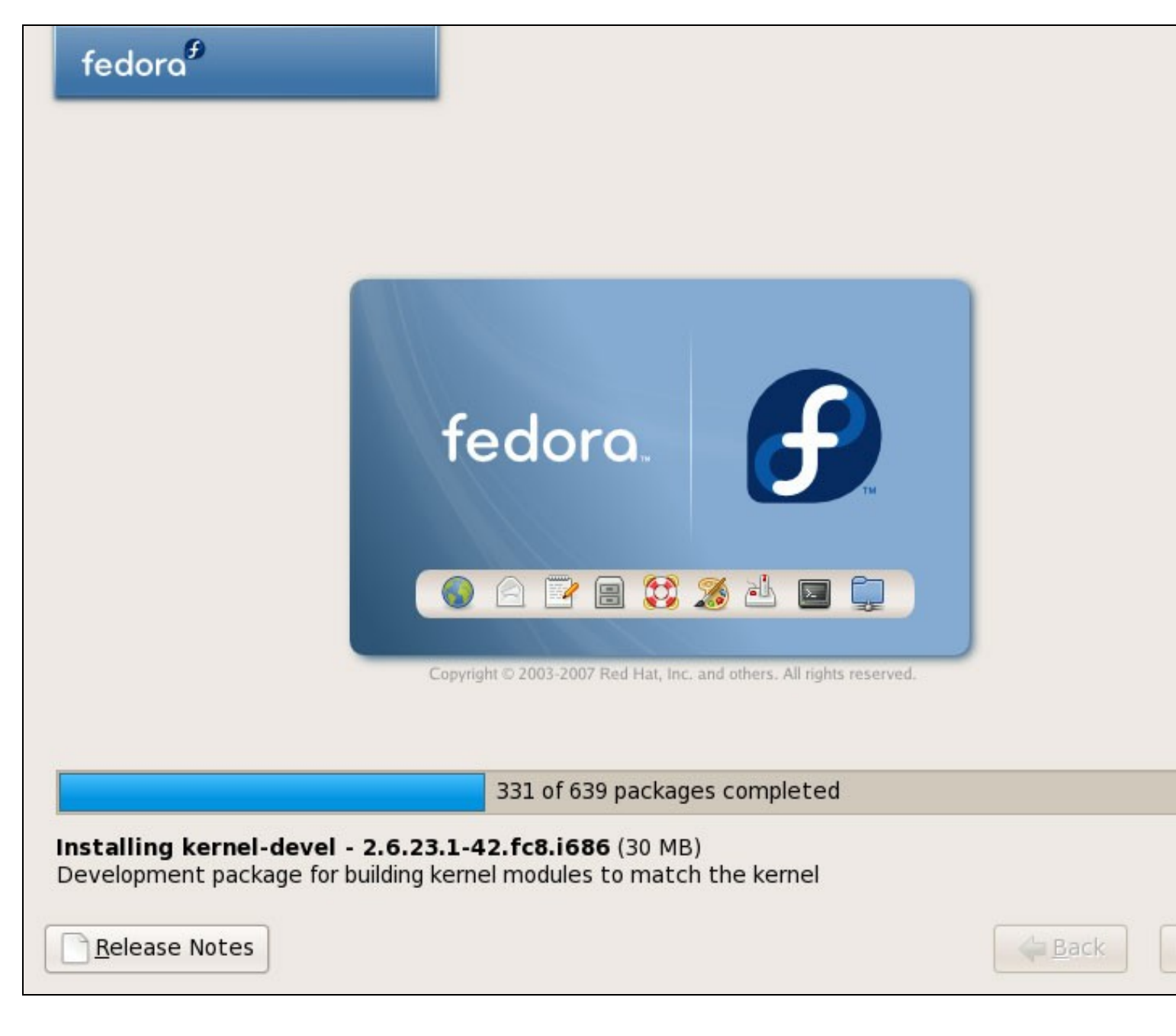

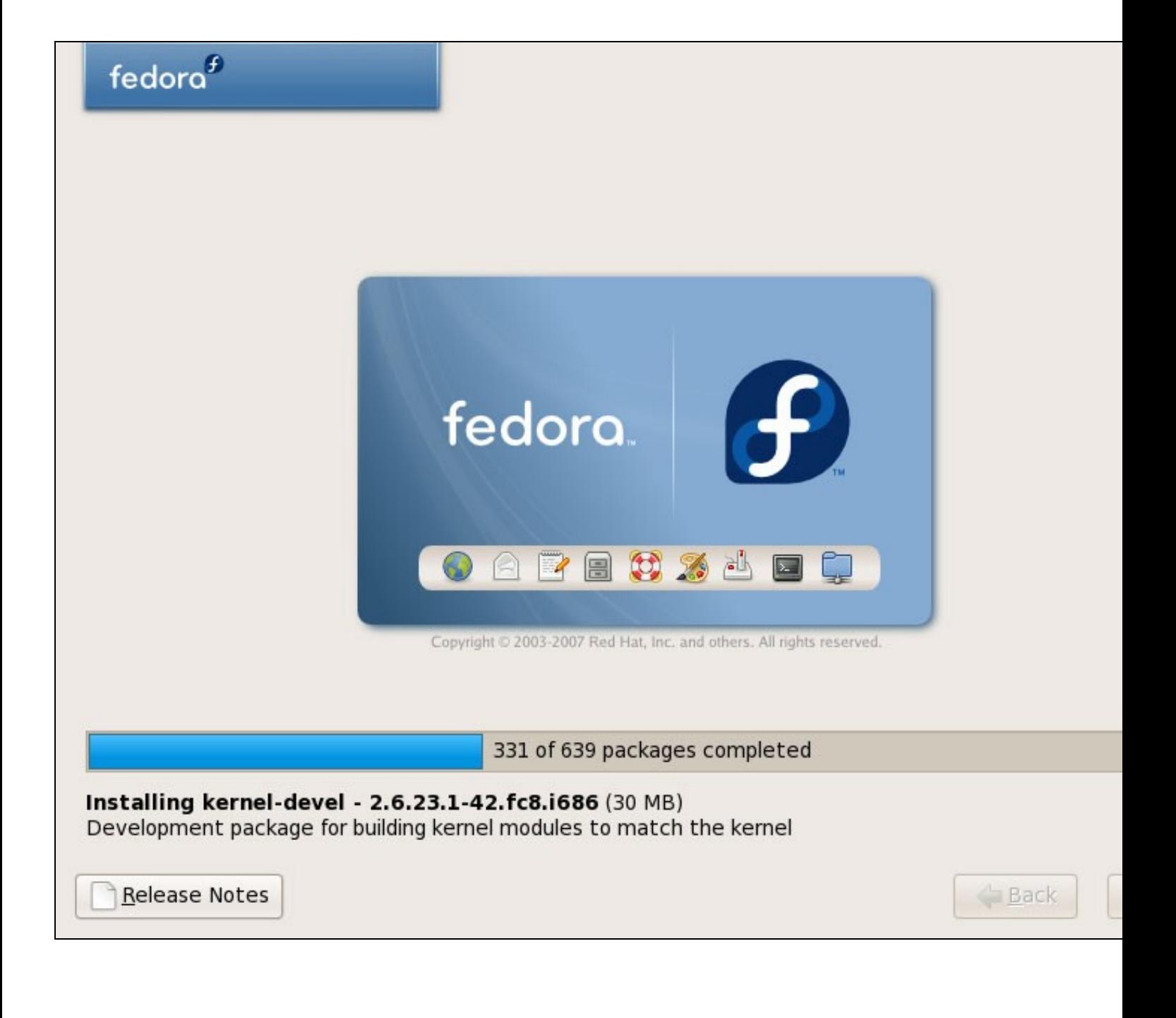

Despois de todo o proceso o GRUB bootloader é instalado:

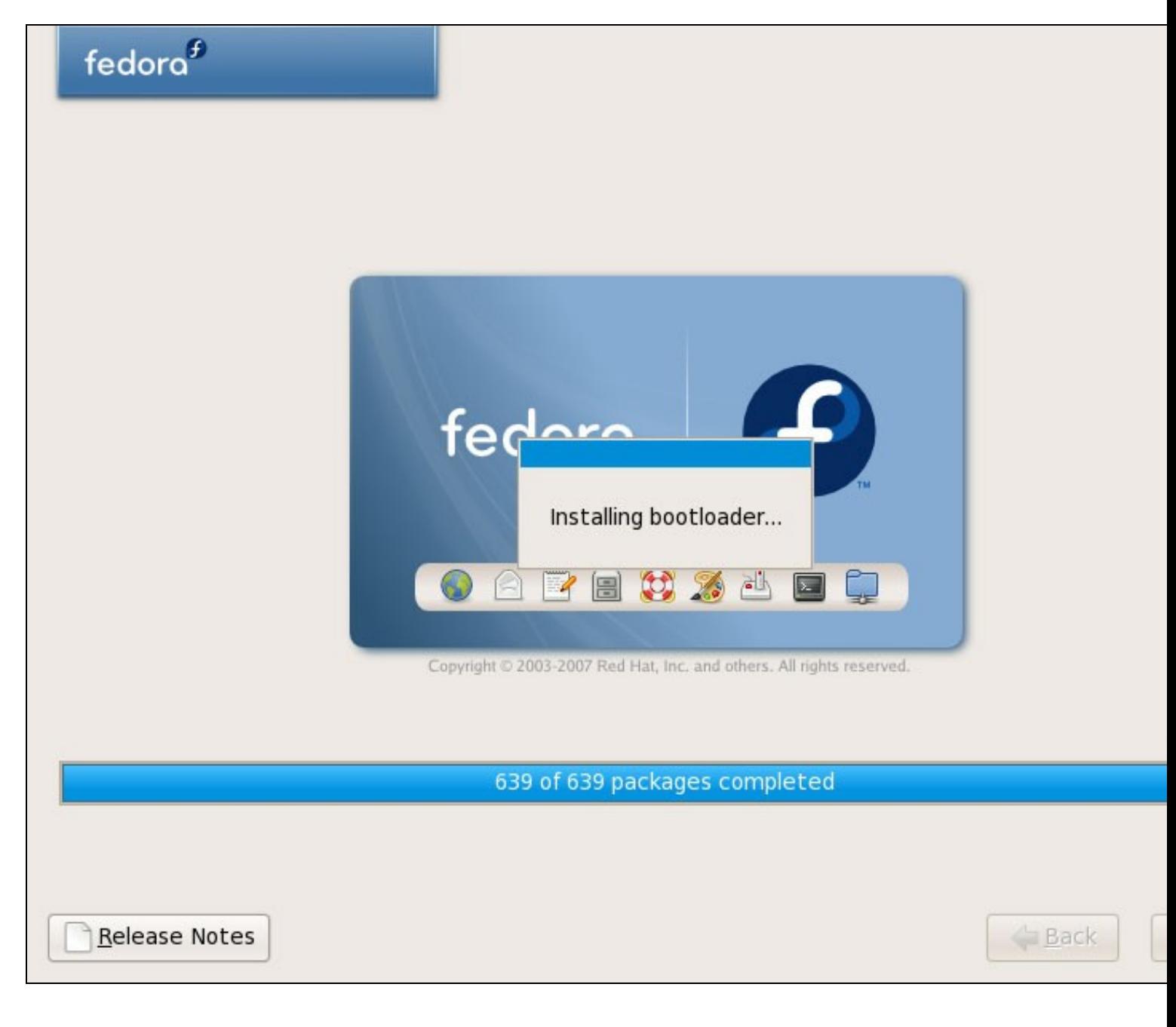

Finalmente a instalación está completada, e podemos saca-lo DVD do PC e reiniciar:

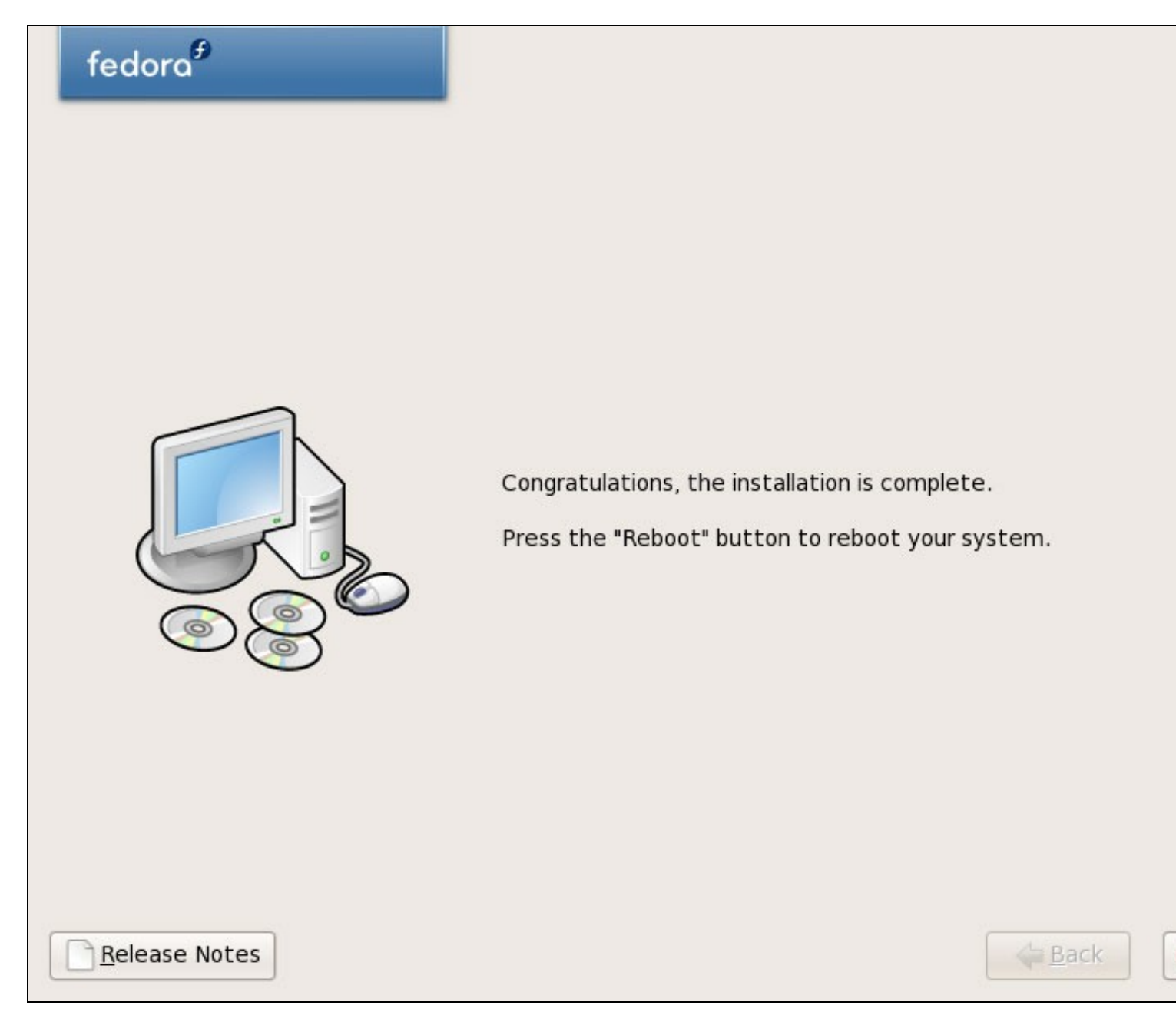

Despois do reinicio, veremos a seguinte pantalla. Pulsaremos **Exit**:

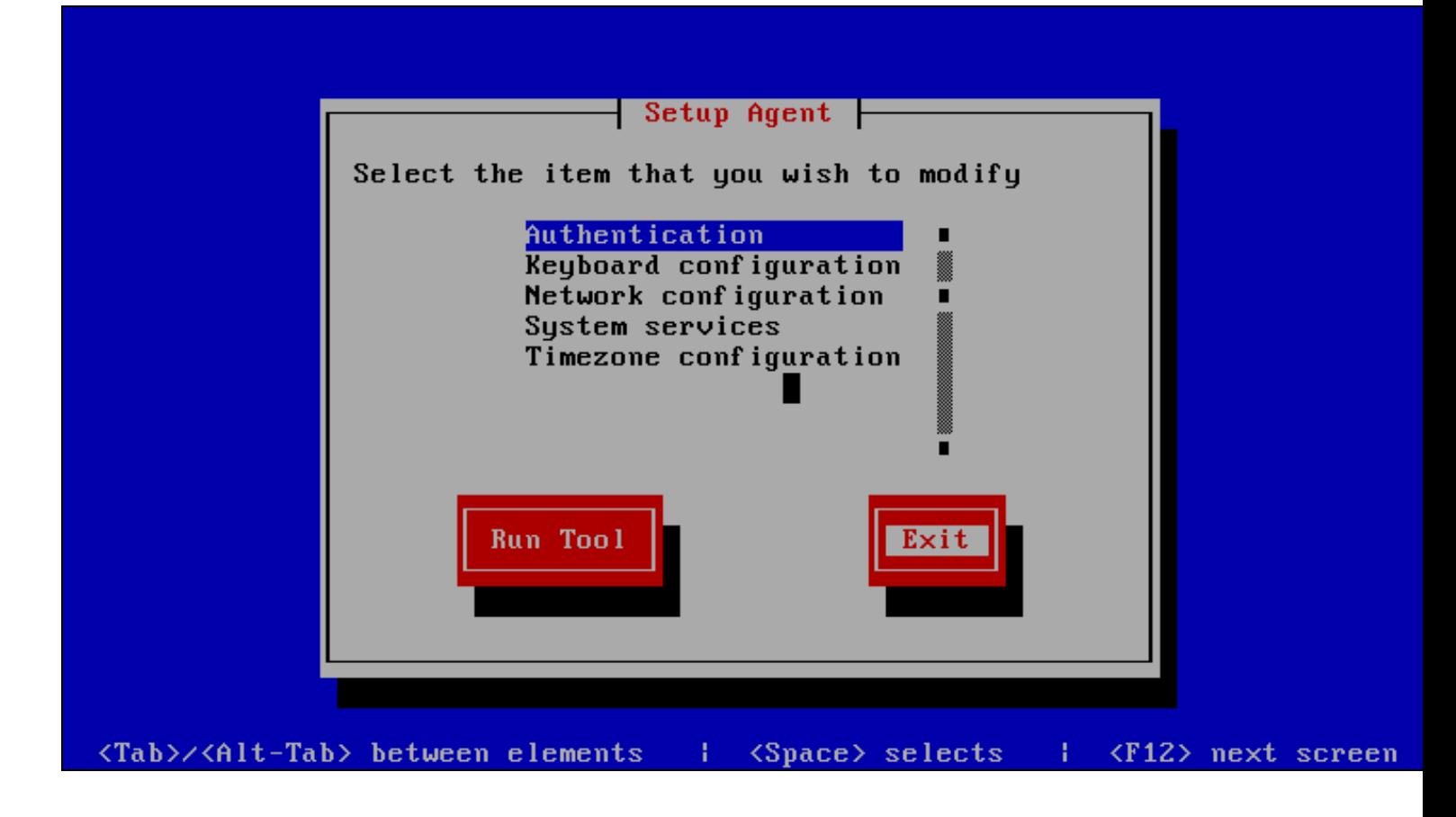